### **[DEVKIT-MPC5748G](https://www.application-datasheet.com/) QUICK START GUIDE (QSG)**

#### **Ultra-Reliable MCUs for Industrial and Automotive Applications**

**www.nxp.com[/DEVKIT-MPC5748G](https://www.application-datasheet.com/)**

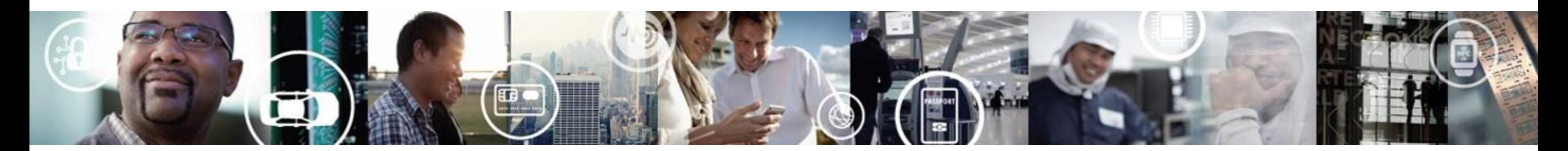

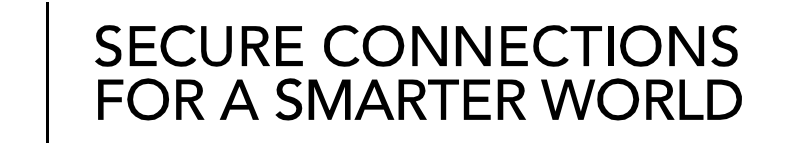

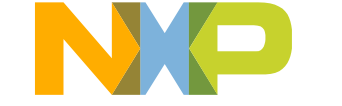

EXTERNAL USE

### **Contents**

- [Quick Start Package Overview](#page-2-0)
- [Step-by-Step Installation Instructions](#page-3-0)
- [Hardware:](#page-5-0) [DEVKIT-MPC5748G](https://www.application-datasheet.com/) [Board](#page-5-0)
	- − [Features](#page-4-0)
	- − [Overview](#page-5-0)
	- − [Pinout, Jumper and Peripherals Settings](#page-6-0)
- [Software](#page-14-0):
	- − [Software Development Tools](#page-14-0)
	- − [Pre-compiled Code Examples](#page-15-0)
- [Documentation](#page-16-0)
- [MPC574xG/C/B/D Family : Phantom Feature Differences](#page-17-0)
- [OpenSDA](#page-18-0)
- [Recommendations](#page-20-0)

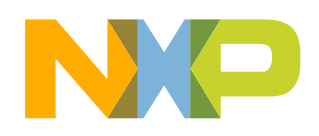

# **Quick Start Package Overview**

#### **Board:**

[DEVKIT-MPC5748G](https://www.application-datasheet.com/) Low cost EVB with MPC5748G(176 LQFP-EP) Auto quality MCU on board

#### **Documents:**

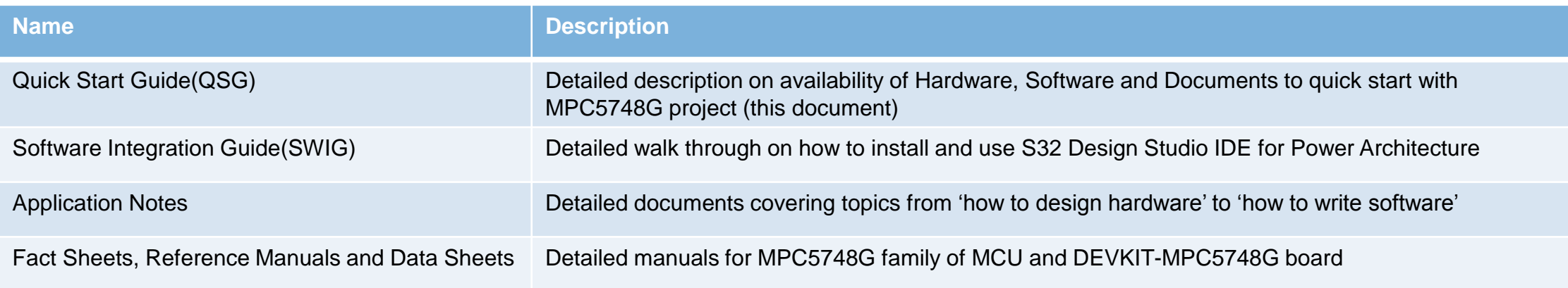

#### **Downloads:**

<span id="page-2-0"></span>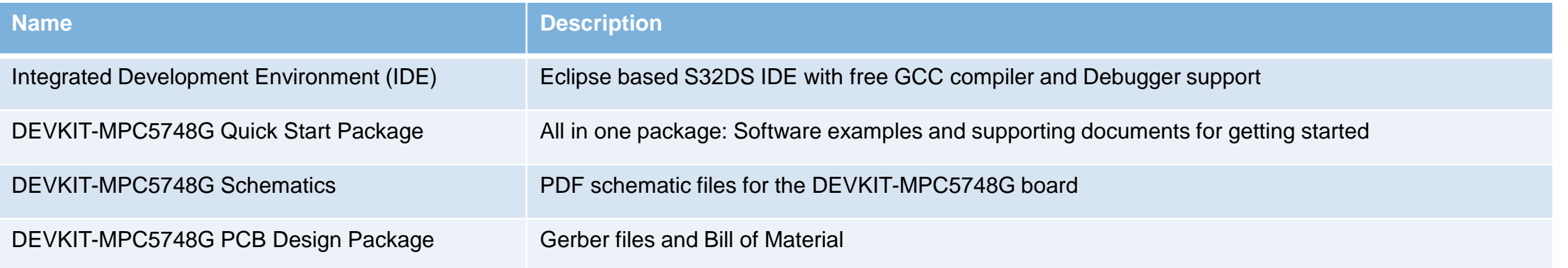

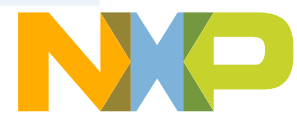

# **Step-by-Step Installation Instructions**

In this quick start guide, you will learn how to set up the **[DEVKIT-MPC5748G](https://www.application-datasheet.com/)** board and run the default program.

<span id="page-3-0"></span>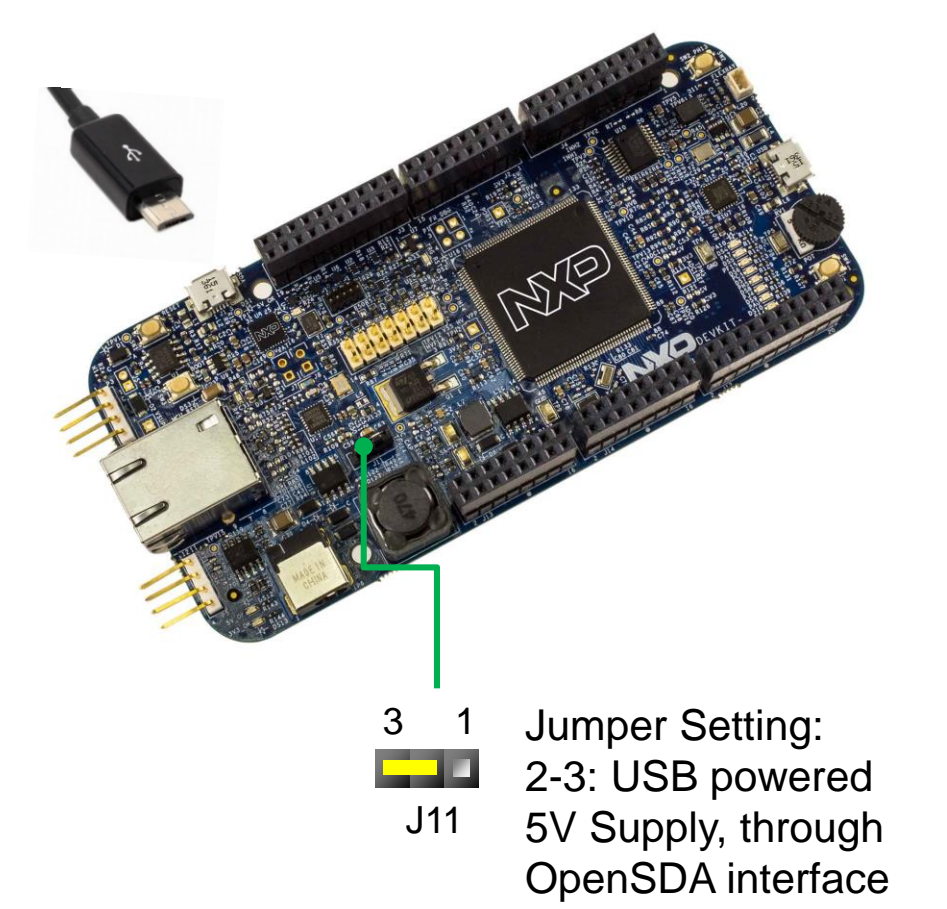

#### **Install Software and Tools**

Install S32 Design Studio IDE for Power Architecture. [S32 Design Studio for Power](http://www.nxp.com/S32DS) See Software Installation Guide (SWIG) for detailed procedure

#### **Connect the USB Cable**

**1**

**2**

**3**

**4**

Connect one end of the USB cable to the PC and the other end to the micro-B connector on the [DEVKIT-MPC5748G](https://www.application-datasheet.com/) board. Allow the PC to automatically configure the USB drivers.

#### **Observe the Default Program reaction**

The pre-loaded example project utilizes the **[DEVKIT-MPC5748G](https://www.application-datasheet.com/)** user push button (SW2) and the user LEDs. Once the board is plugged in, LEDs will blink in default pattern. Press push button to switch between the two different patterns. Use Potentiometer to change blinking speed. (Clock is configured to PLL running at 160 MHz)

#### **Learn More About the [DEVKIT-MPC5748G](https://www.application-datasheet.com/)**

Read release notes and documentation on the nxp.com/[DEVKIT-MPC5748G](https://www.application-datasheet.com/) nxp.com/MPC5748G

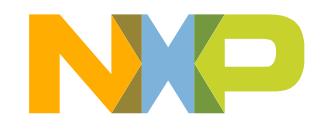

# **[DEVKIT-MPC5748G](https://www.application-datasheet.com/) Board : Features**

- MPC5748G has 2 x 160 MHz Power Architecture® e200Z4 Dual issue cores and 1 x 80 MHz Power Architecture® e200Z2 Single issue core
- MPC5748G qualified to AEC-Q100 Grade 1 and ambient temperature of 40 to  $+125$  °C
- Arduino™ UNO R3 footprint-compatible with expansion "shield" support
- Integrated Open-standard Serial and Debug Adapter (OpenSDA) with support for several industry-standard debug interfaces as well as JTAG connector
- Easy access to the MCU I/O header pins for prototyping
- On-chip connectivity for Ethernet, FlexRay, USB, CAN, LIN, UART/SCI and SPI
- Potentiometer for precise voltage and analog measurement
- 8 user LED
- 2 user push-button switches
- Flexible power supply options
	- micro-B USB
	- 12V External power supply
- Similar hardware across ARM®, S12 and Power Architecture® architecture based MCUs
- DEVKIT-COMM shield boards for extended 4 CAN and 6 LIN ports

<span id="page-4-0"></span>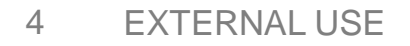

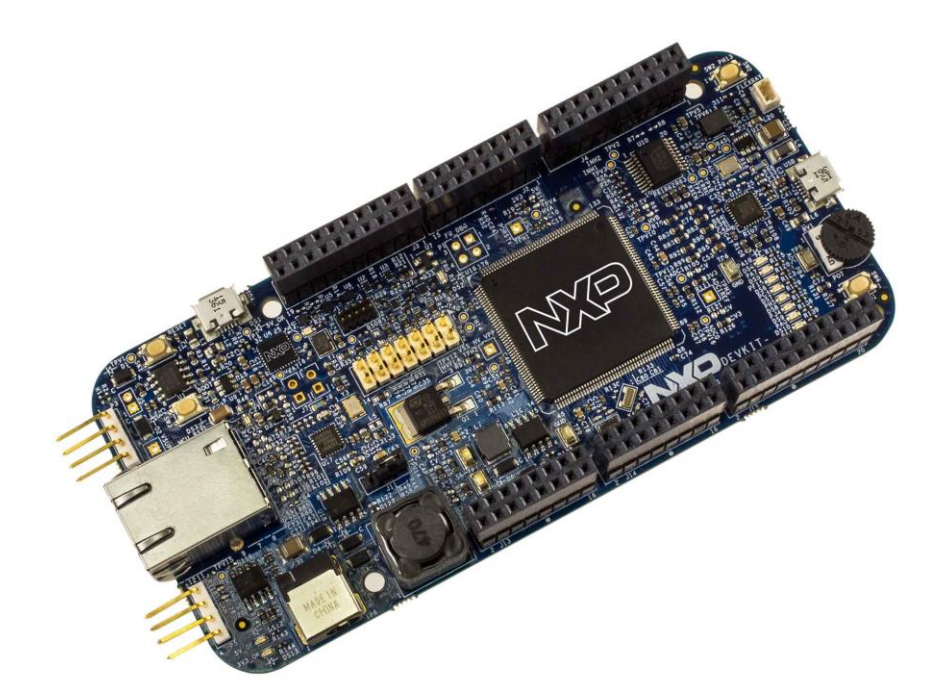

- Box includes:
	- − [DEVKIT-MPC5748G](https://www.application-datasheet.com/) Board
	- − USB Cable
- Downloads includes:
	- − Quick Start Package
	- − S32 Design Studio IDE
	- − Application notes

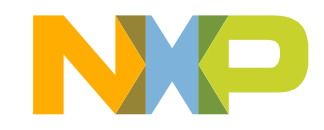

# **[DEVKIT-MPC5748G](https://www.application-datasheet.com/) Board : Overview**

The [DEVKIT-MPC5748G](https://www.application-datasheet.com/) is an ultra-low-cost development platform for MPC5748G Microcontrollers.

<span id="page-5-0"></span>Features include easy access to all MCU I/Os, a standard-based form factor compatible with the Arduino™ pin layout, providing a broad range of expansion board options, and a USB serial port interface for connection to the IDE. The board has option to be powered via USB or an external power supply.

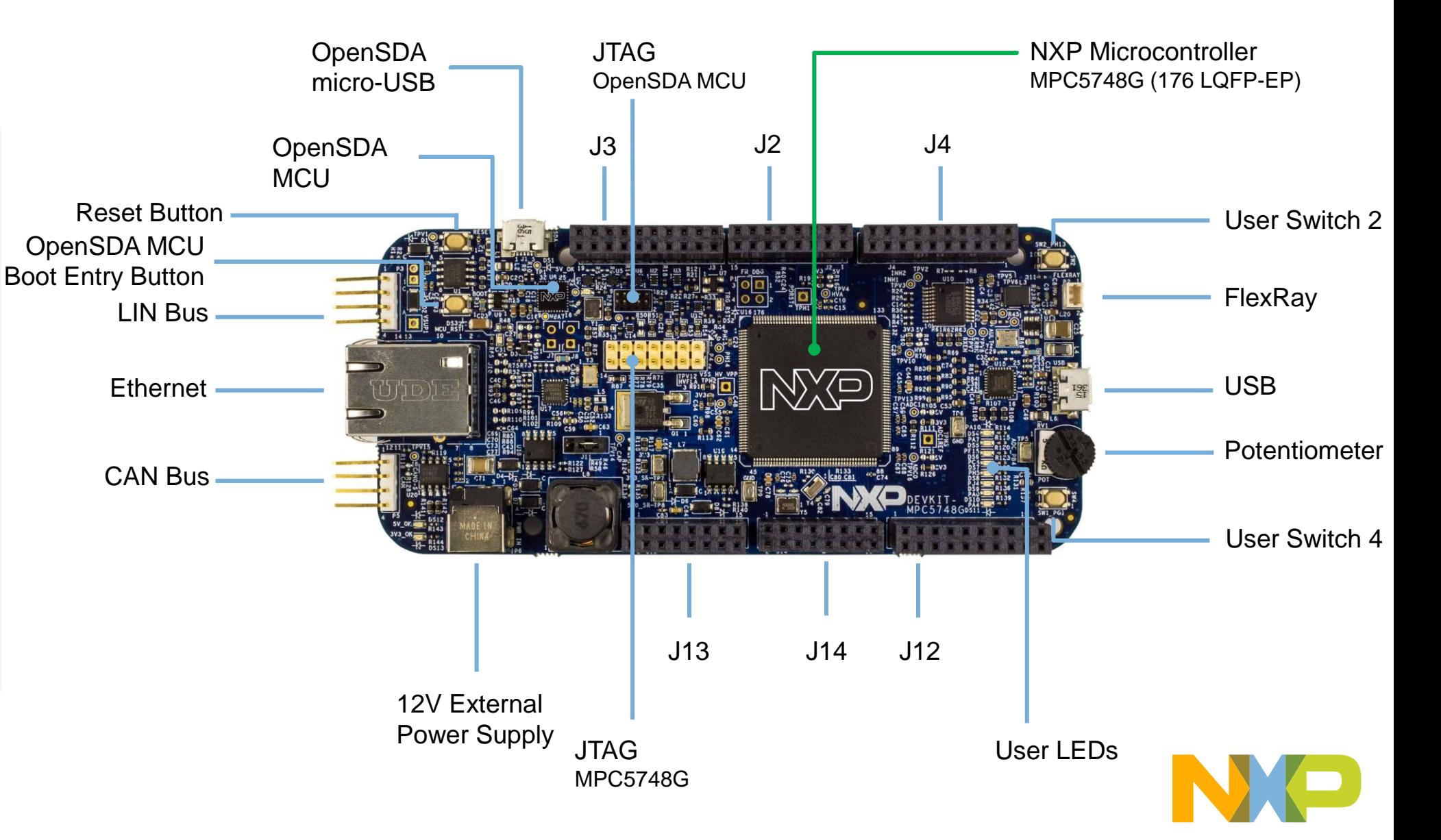

### **[DEVKIT-MPC5748G](https://www.application-datasheet.com/) Board : Pinout 1 of 3**

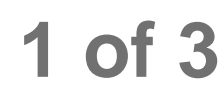

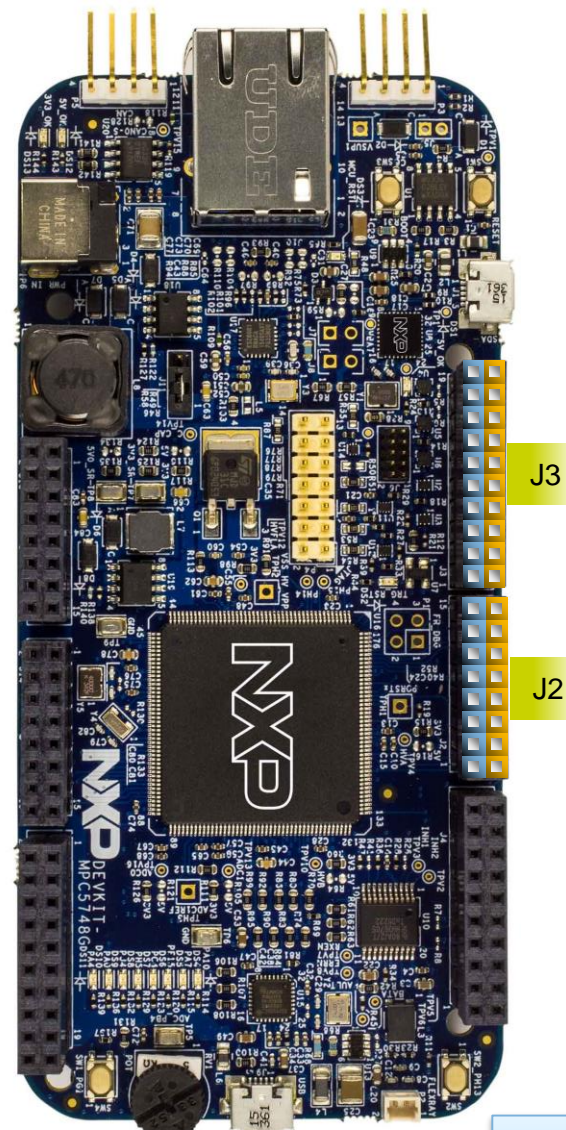

<span id="page-6-0"></span>6 EXTERNAL USE

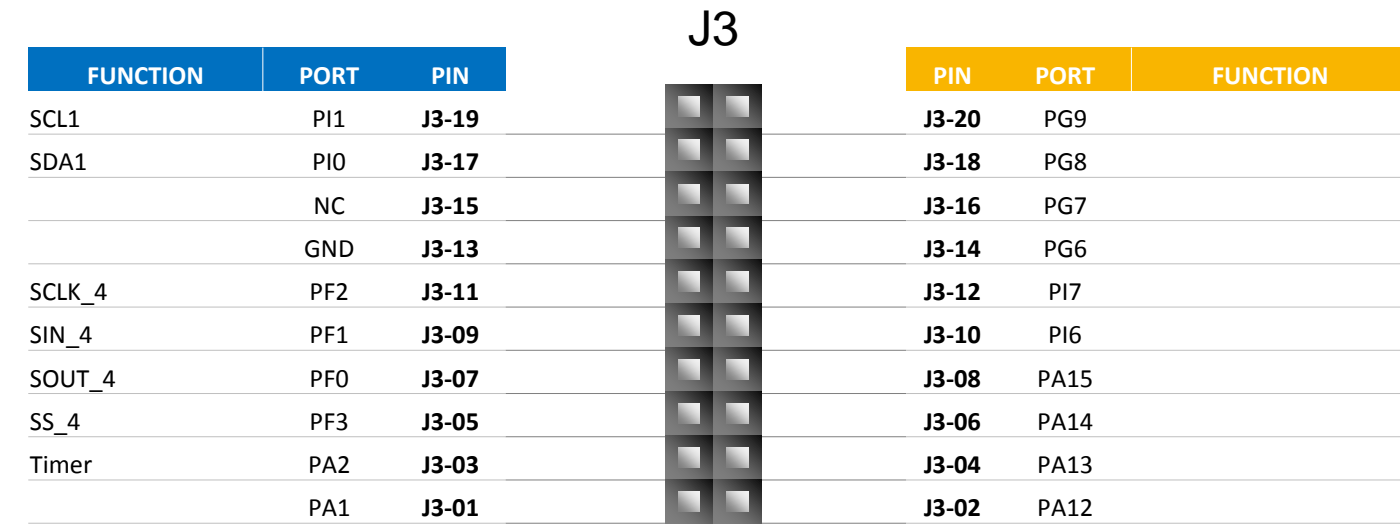

J2

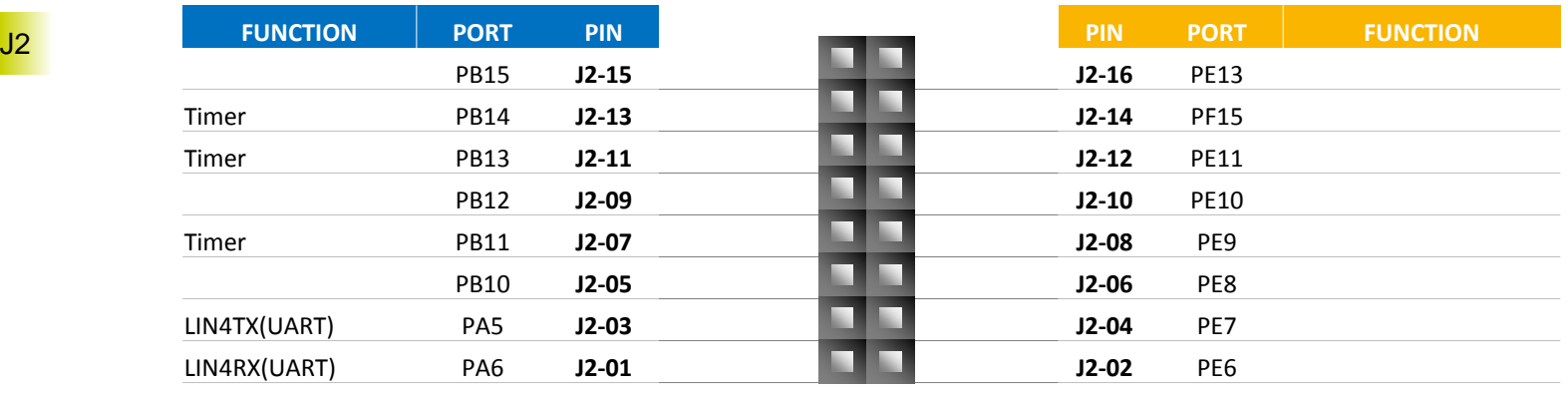

**Arduino Compatibility** The internal rows of the I/O headers on the [DEVKIT-MPC5748G](https://www.application-datasheet.com/) are arranged to fulfill Arduino™ shields compatibility .

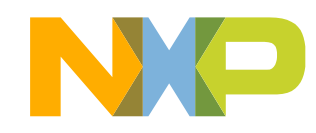

# **[DEVKIT-MPC5748G](https://www.application-datasheet.com/) Board : Pinout 1 of 3**

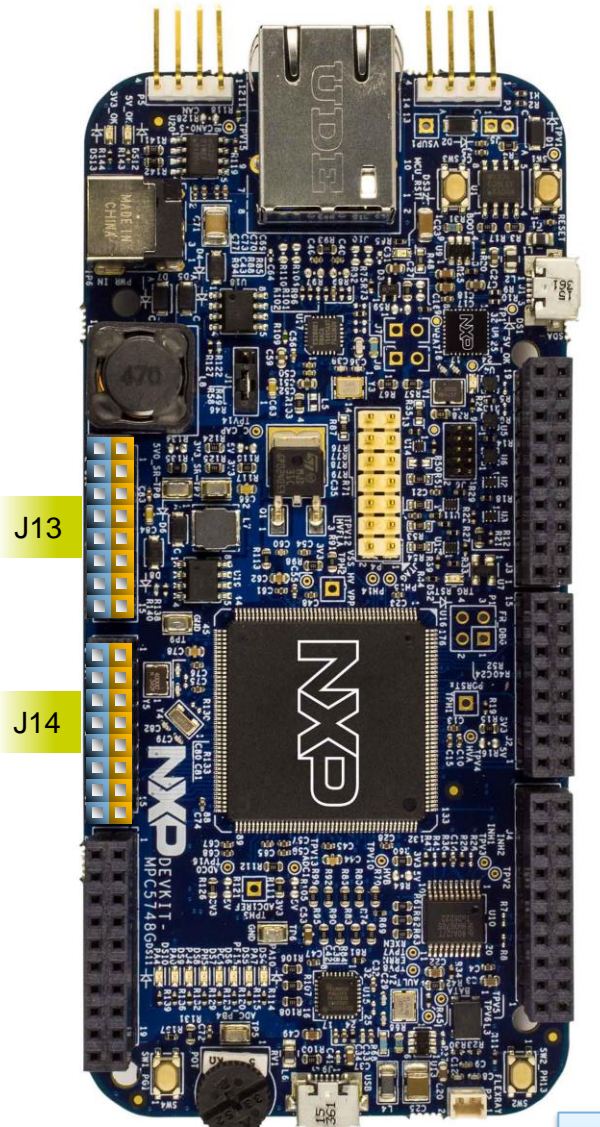

7 EXTERNAL USE

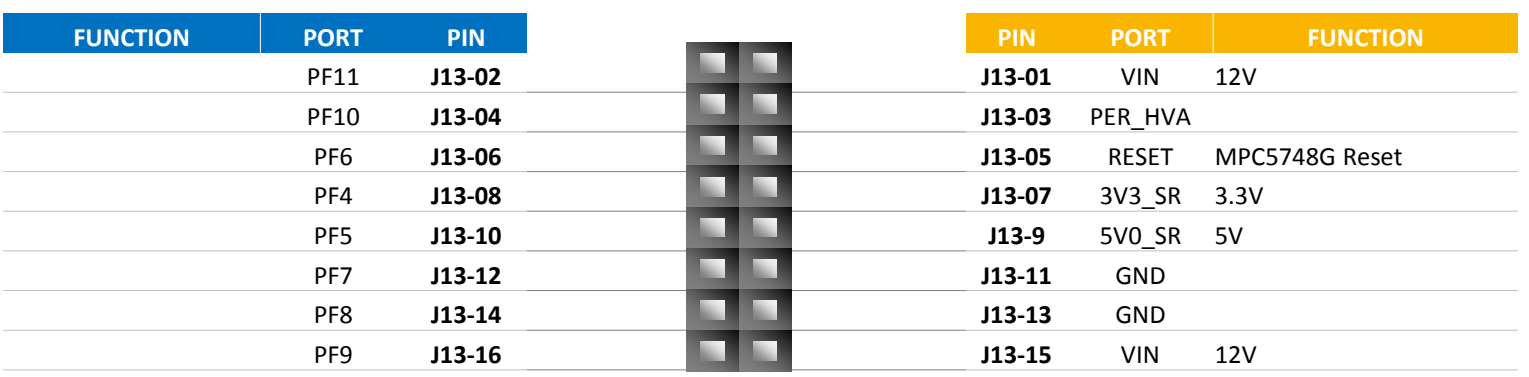

J13

J14

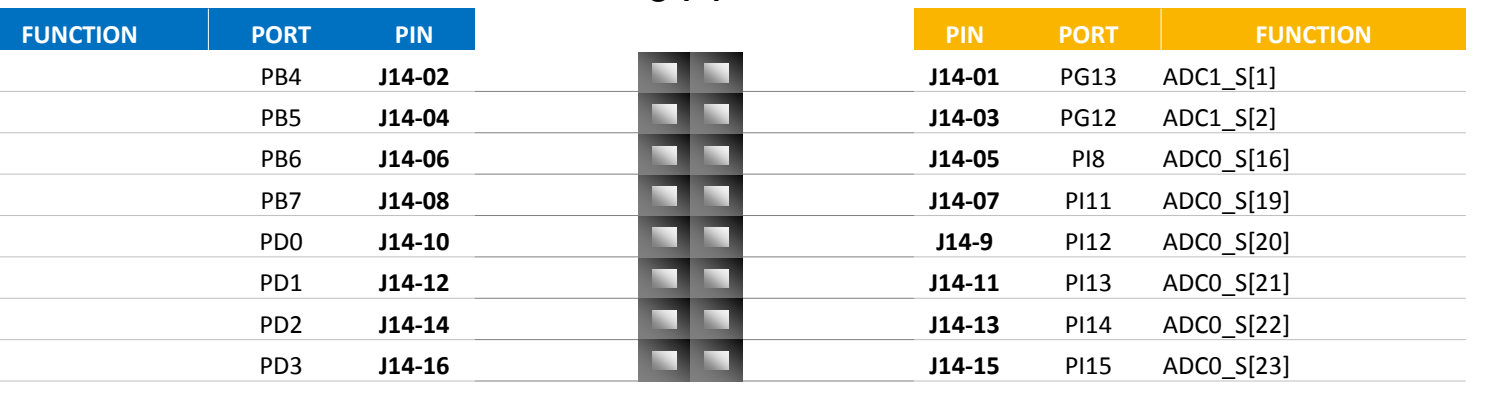

**Arduino Compatibility** The internal rows of the I/O headers on the [DEVKIT-MPC5748G](https://www.application-datasheet.com/) are arranged to fulfill Arduino™ shields compatibility .

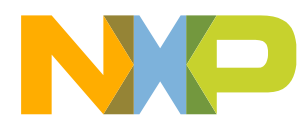

#### **[DEVKIT-MPC5748G](https://www.application-datasheet.com/) Board : Pinout 3 of 3**

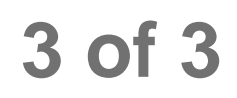

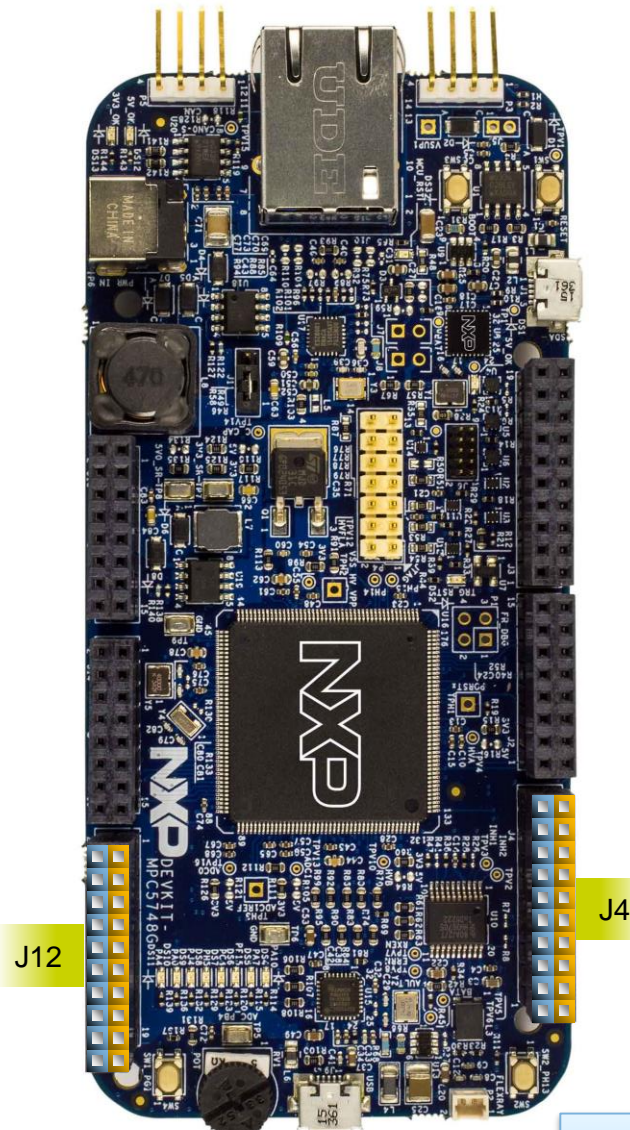

8 EXTERNAL USE

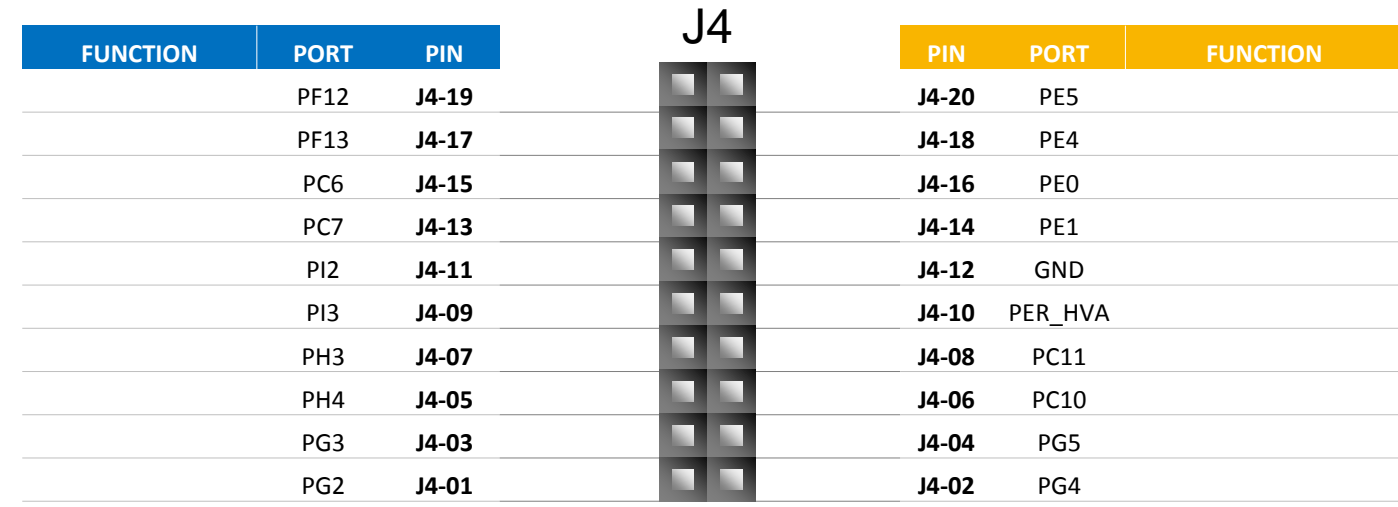

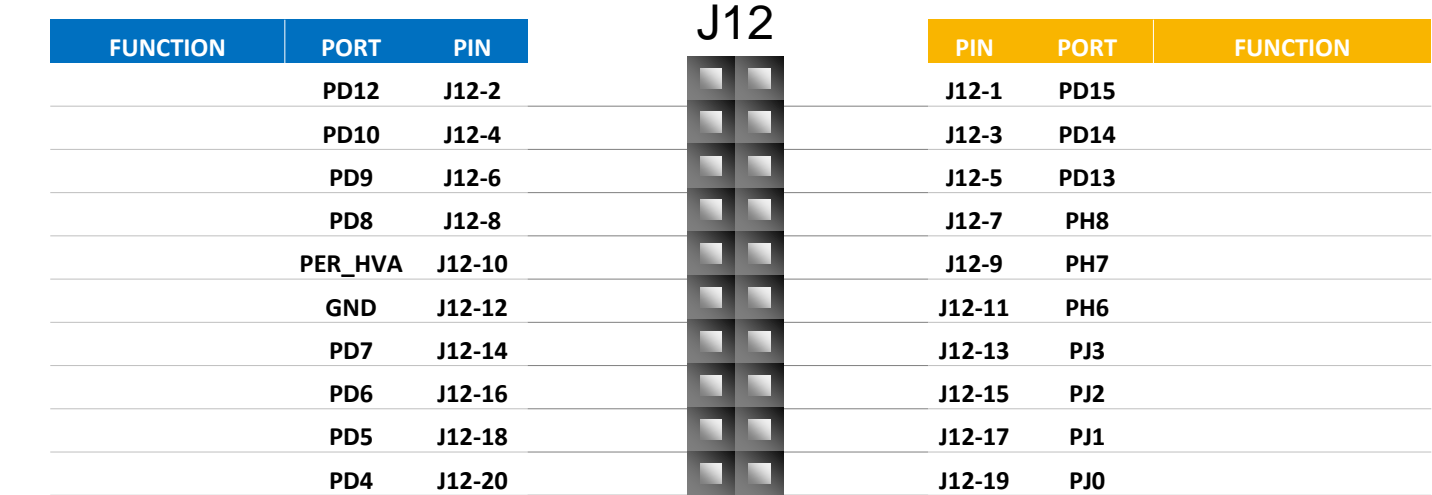

**Arduino Compatibility** The internal rows of the I/O headers on the [DEVKIT-MPC5748G](https://www.application-datasheet.com/) are arranged to fulfill Arduino™ shields compatibility .

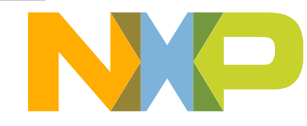

# **[DEVKIT-MPC5748G](https://www.application-datasheet.com/) Board : Jumper Settings**

3

There is only one jumper: J11 It is to select Power source:

> 1-2: **Default** External 12 V Supply 2-3: USB powered 5V Supply, through OpenSDA interface

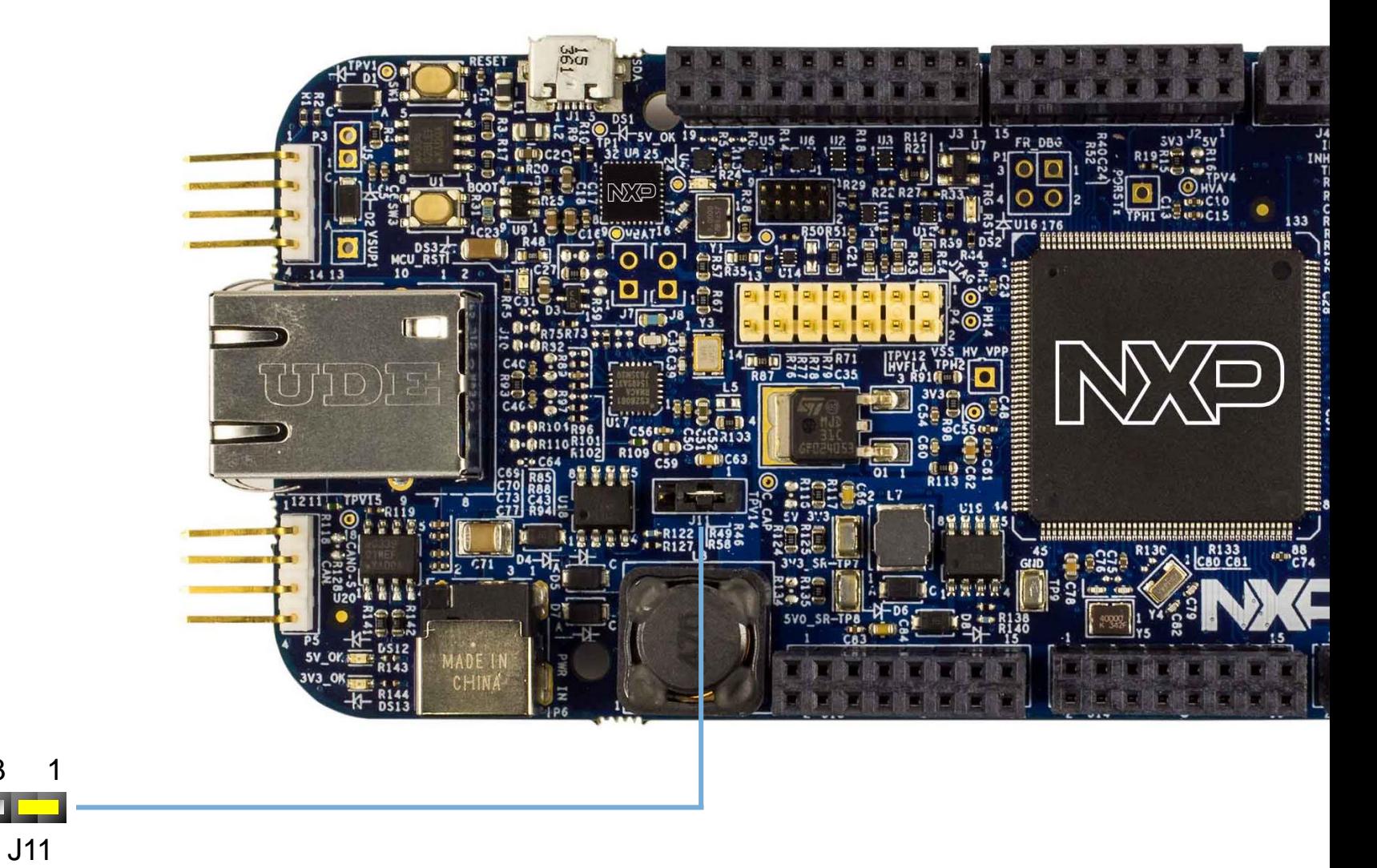

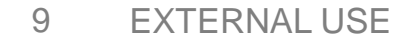

Note: For high power/current consuming applications (like using external shield boards) use "External 12 V Supply" only

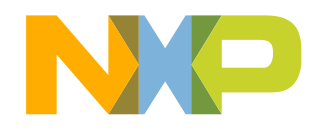

# **[DEVKIT-MPC5748G](https://www.application-datasheet.com/) Board : Communication Interfaces 1 of 2**

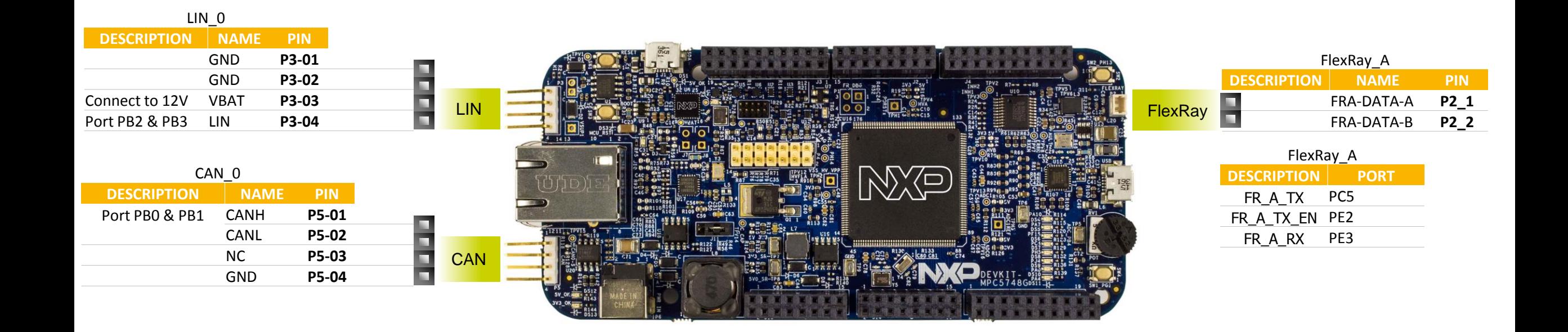

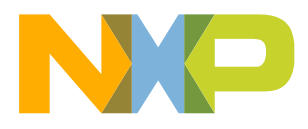

Note: LIN Physical Interface require 12V supply on pin P3-03

# **[DEVKIT-MPC5748G](https://www.application-datasheet.com/) Board : Communication Interfaces 2 of 2**

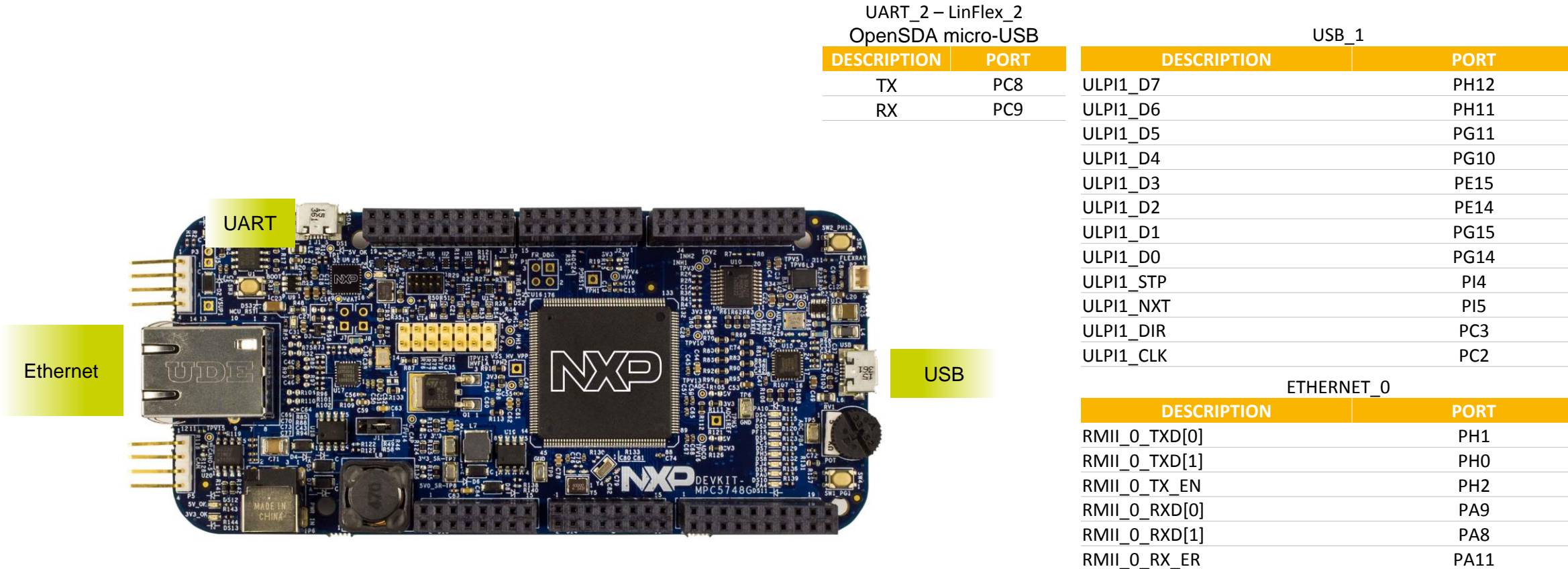

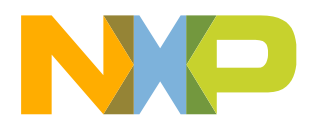

RMII\_0\_RX\_DV PF15 RMII\_0\_MDC PG0 RMII\_0\_MDIO PF14 RMII\_0\_TX\_CLK (Reference clock) PG1

11 EXTERNAL USE

### **[DEVKIT-MPC5748G](https://www.application-datasheet.com/) Board : User Peripherals**

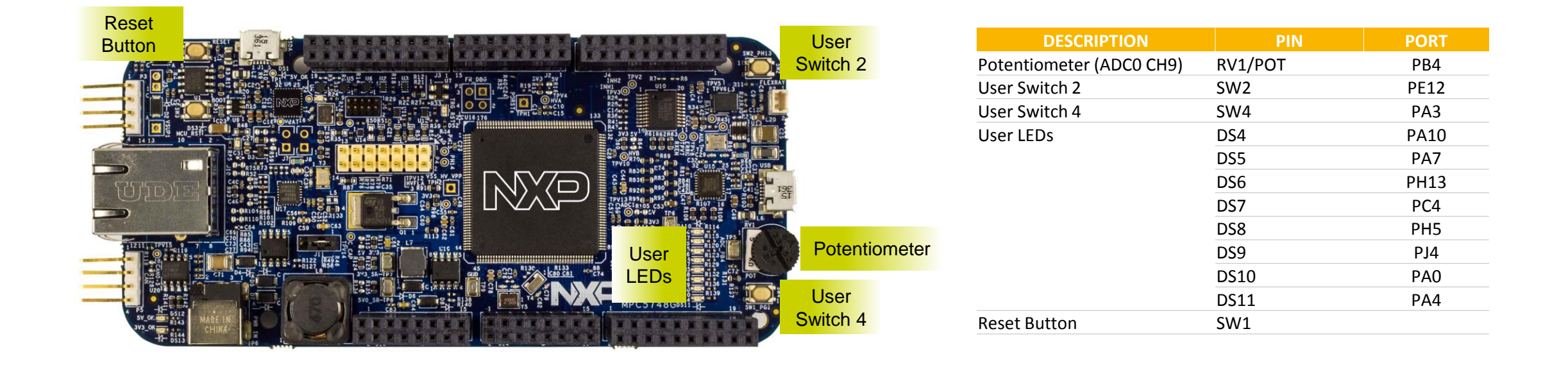

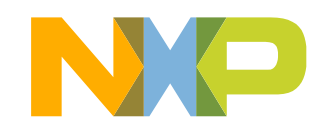

### **[DEVKIT-MPC5748G](https://www.application-datasheet.com/) Board : Programing Interface**

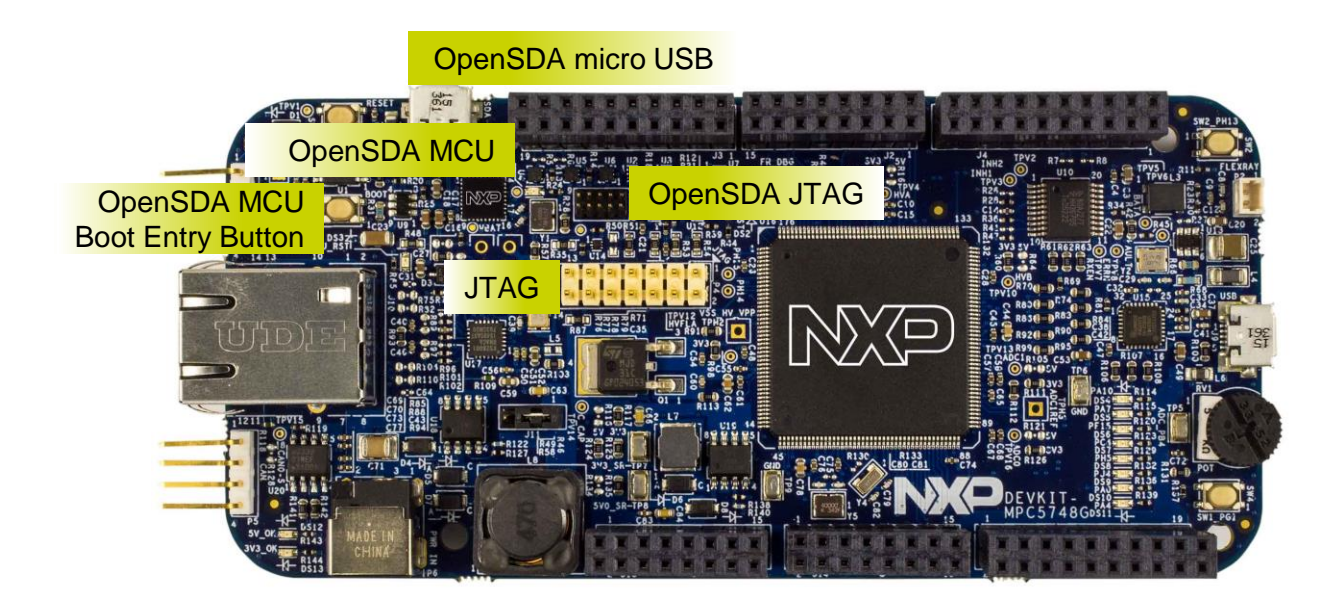

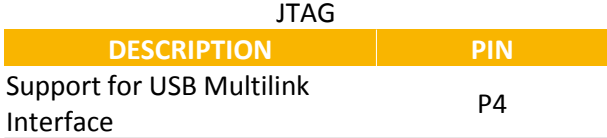

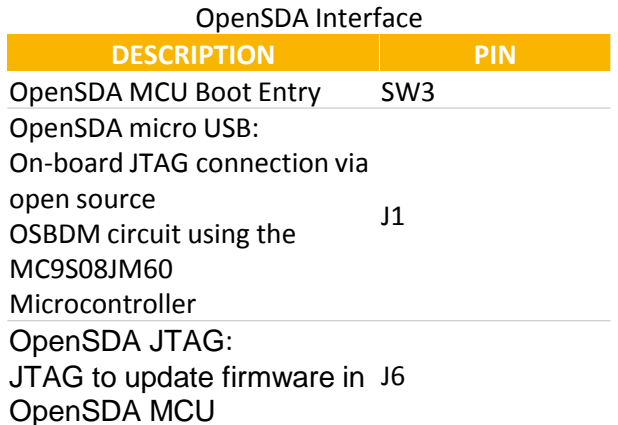

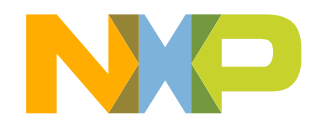

# **Software Development Tools**

- IDE & Compilers
	- −Free S32 Design Studio IDE for Power Architecture with GCC compiler
	- −GHS MULTI Integrated Development Environment
	- −Cosmic IDE
	- − iSystems winIDEA IDE
	- −SourceryTM CodeBench Development Tools
- <span id="page-14-0"></span>• Debuggers
	- −Free OpenSDA debugger on board and supported by S32DS IDE
	- −P&E USB Multilink
	- − iSystems iC6000
	- − Lauterbach TRACE32 JTAG Debugger

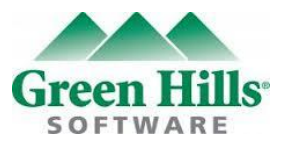

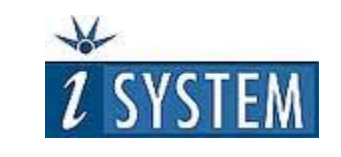

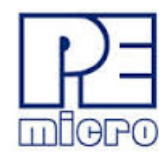

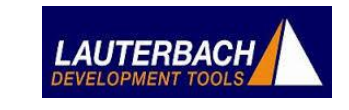

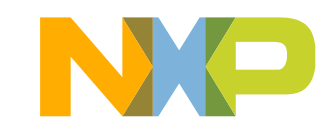

# **Pre-Compiled Code Examples**

- Pre-compiled example projects are available in S32DS as well as on nxp.com[/DEVKIT-MPC5748G](https://www.application-datasheet.com/) for quick start
- <span id="page-15-0"></span>• Example projects also includes the projects from Application Note, AN4830: Qorivva Recipes for MPC574xG

#### List of code examples:

- 1. Hello
- 2. Hello+pll
- 3. Hello+pll+interrupts
- 4. eDMA+ PBridge
- 5. Semaphores
- 6. Register Protection
- 7. Low Power: STOP mode
- 8. Analog-to-digital **Converter**
- 9. Timed I/O (eMIOS)
- 10. CAN

#### 11. CAN+DMA

- 12. LIN
- 13. UART
- 14. SPI
- 15. SPI+DMA
- 16. I2C
- 17. Ethernet
- 18. Body Cross Trigger Unit (BCTU)
- 19. System Memory Protection Unit (SMPU)
- 20. Flash

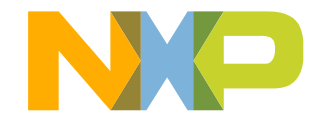

#### **Documentation**

#### General Documents

- [MPC5748G Microcontroller Data Sheet](http://cache.nxp.com/files/32bit/doc/data_sheet/MPC5748G.pdf?fpsp=1&WT_TYPE=Data Sheets&WT_VENDOR=FREESCALE&WT_FILE_FORMAT=pdf&WT_ASSET=Documentation&fileExt=.pdf)
- [MPC5748G Microcontroller Reference Manual](http://cache.nxp.com/files/32bit/doc/ref_manual/MPC5748GRM.pdf?fpsp=1&WT_TYPE=Reference Manuals&WT_VENDOR=FREESCALE&WT_FILE_FORMAT=pdf&WT_ASSET=Documentation&fileExt=.pdf)
- [MPC5748G Microcontroller Fact Sheet](http://cache.nxp.com/files/microcontrollers/doc/fact_sheet/MPC5748GFS.pdf?fpsp=1&WT_TYPE=Fact Sheets&WT_VENDOR=FREESCALE&WT_FILE_FORMAT=pdf&WT_ASSET=Documentation&fileExt=.pdf)
- [DEVKIT-MPC5748G](https://www.application-datasheet.com/) Board Fact Sheet
- Software Integration Guide (SWIG)

#### Application Notes

- [AN4830: Qorivva Recipes for MPC574xG](http://cache.nxp.com/files/microcontrollers/doc/app_note/AN4830.pdf?fpsp=1&WT_TYPE=Application Notes&WT_VENDOR=FREESCALE&WT_FILE_FORMAT=pdf&WT_ASSET=Documentation&fileExt=.pdf)
- [AN5220: MPC5748G Hardware Design Guidelines](http://cache.nxp.com/files/microcontrollers/doc/app_note/AN5220.pdf?fpsp=1&WT_TYPE=Application Notes&WT_VENDOR=FREESCALE&WT_FILE_FORMAT=pdf&WT_ASSET=Documentation&fileExt=.pdf)
- [AN5114: Migrating between MPC5748G and MPC5746C](http://cache.nxp.com/files/microcontrollers/doc/app_note/AN5114.pdf?fpsp=1&WT_TYPE=Application Notes&WT_VENDOR=FREESCALE&WT_FILE_FORMAT=pdf&WT_ASSET=Documentation&fileExt=.pdf)
- [AN4868: EEPROM Emulation with NXP MPC55xx, MPC56xx, and MPC57xx Microcontrollers](http://cache.nxp.com/files/32bit/doc/app_note/AN4868.pdf?fpsp=1&WT_TYPE=Application Notes&WT_VENDOR=FREESCALE&WT_FILE_FORMAT=pdf&WT_ASSET=Documentation&fileExt=.pdf)
- <span id="page-16-0"></span>• [AN4805: A Practical Approach to Hardware Semaphores](http://cache.nxp.com/files/32bit/doc/app_note/AN4805.pdf?fpsp=1&WT_TYPE=Application Notes&WT_VENDOR=FREESCALE&WT_FILE_FORMAT=pdf&WT_ASSET=Documentation&fileExt=.pdf)

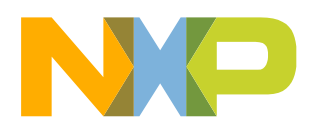

### **MPC574xG/C/B/D Family : Phantom Feature Differences**

<span id="page-17-0"></span>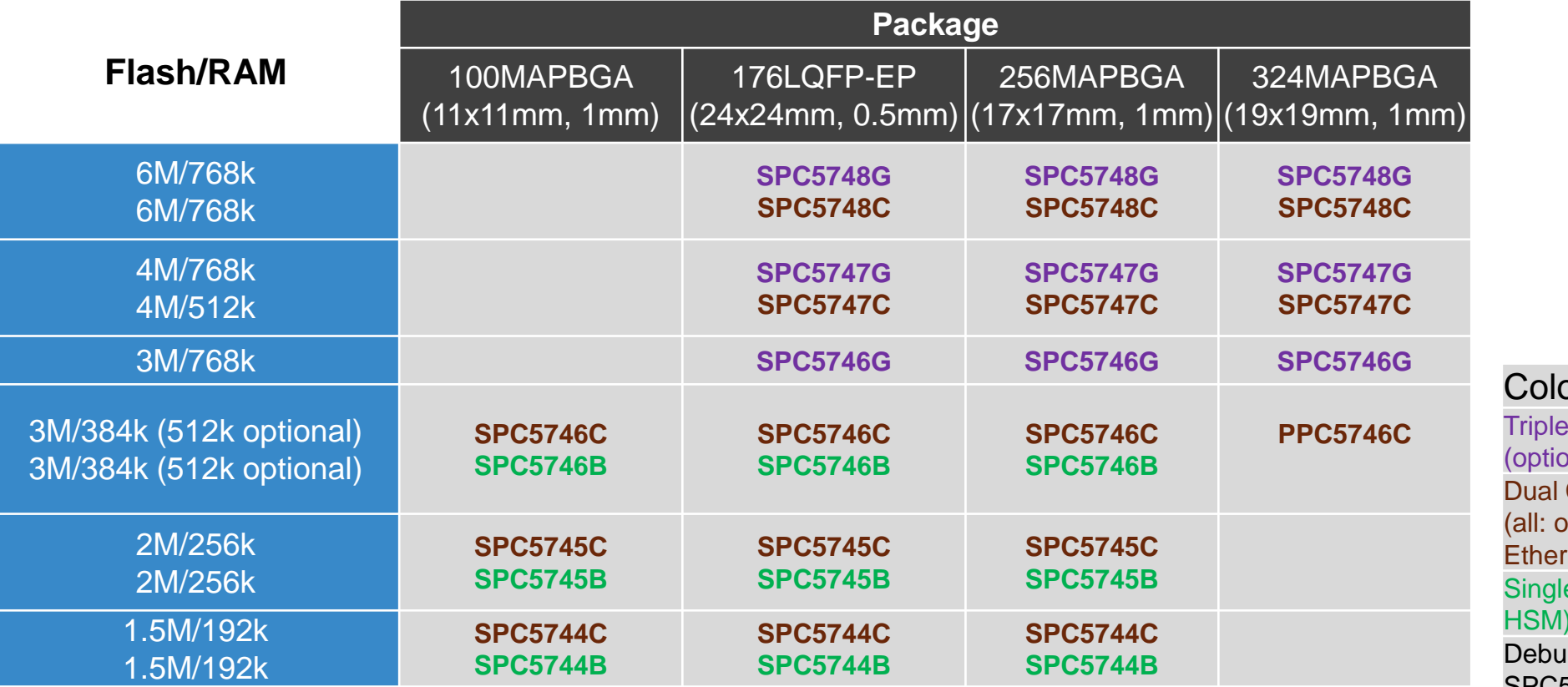

or Coding: Core, Ethernet, FlexRay, USB, SDHC, (optional HSM, 2nd Ethernet + switch) Core, Ethernet, FlexRay ptional HSM, 5747C/5748C: 2nd  $net + switch)$ e Core, FlexRay, Ethernet (optional HSM) g device for SPC5745B/C and SPC5746B/C - not for production

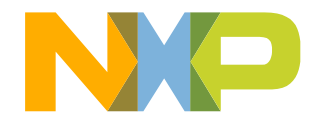

### **OpenSDA 1 of 2**

- OpenSDA is an open-standard serial and debug adapter
- It bridges serial and debug communications between a USB host and an embedded target processor
- [DEVKIT-MPC5748G](https://www.application-datasheet.com/) comes with the OpenSDA Application preinstalled
- Follow these instructions to run the OpenSDA Bootloader and update or change the installed OpenSDA Application

#### **Enter OpenSDA Bootloader Mode**

- 1. Unplug the OpenSDA USB cable if attached
- 2. Press and hold the Reset button (SW3)
- 3. Plug in a USB cable between a USB host and the OpenSDA USB connector (labeled "SDA")
- 4. Release the Reset button

A removable drive should now be visible in the host file system with a volume label of BOOTLOADER. You are now in OpenSDA Bootloader mode.

<span id="page-18-0"></span>**IMPORTANT NOTE:** Follow the "Load an OpenSDA Application" instructions to update the application on your MC9S08JM60 to the latest version. It is likely that the version provided in this package is newer than what was preprogrammed on your MC9S08JM60.

#### **Load an OpenSDA Application**

- 1. While in OpenSDA Bootloader mode, double-click *SDA\_INFO.HTML* in the *BOOTLOADER* drive. A web browser will open the OpenSDA homepage containing the name and version of the installed Application. This information can also be read as text directly from *SDA\_INFO.HTML*
- 2. Locate the *OpenSDA Applications* folder
- 3. Copy & paste or drag & drop the Application *to the BOOTLOADER drive*
- 4. Unplug the USB cable and plug it in again. The new OpenSDA Application should now be running and check the latest version by repeating Step-1

Use the same procedure to load other OpenSDA Applications.

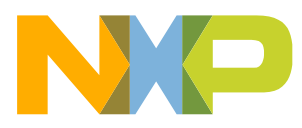

### **OpenSDA 2 of 2**

#### **Using the Virtual Serial Port**

- 1. Determine the symbolic name assigned to the [DEVKIT-MPC5748G](https://www.application-datasheet.com/) virtual serial port. On Windows platform open Device Manager and look for the COM port named "OpenSDA-CDC Serial Port".
- 2. Open the serial terminal emulation program of your choice. Examples for Windows platform include Tera Term, PuTTY, or HyperTerminal.
- 3. Program one of the "code examples" using S32 Design Studio IDE.
- 4. Configure the terminal emulation program. Most embedded examples use 8 data bits, no parity bits, and one stop bit (8-N-1). Match the baud rate to the selected serial test application and open the port.
- 5. Press and release the Reset button (SW1) at anytime to restart the example application. Resetting the embedded application will not affect the connection of the virtual serial port to the terminal program.

**NOTE:** Refer to the OpenSDA User's Guide for a description of a known Windows issue when disconnecting a virtual serial port while the COM port is in use.

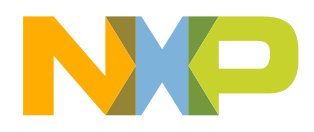

#### **Recommendations**

- For high power/current consuming applications (like using external shield boards) use "External 12 V Supply" only.
- External 12 V Supply Specifications
	- − Fully regulated Switching Power Supply
	- − Input Voltage: 100-240V AC 50/60Hz
	- − Output: 12V 1A/2A DC
	- − Plug size: 5.5mm x 2.1 mm, Center Positive
- By default "New Project" in S32 Design Studio IDE makes application to run at 16 MHz Internal RC (IRC) oscillator. For faster performance, configure PLL to desired frequency and switch clock source to PLL before executing application code.
- For faster debugging, debug from RAM, because this cuts down the lengthy Flash erase operation cycles. Follow the Software Integration Guide (SWIG) for details.
- Keep S32 Design Studio IDE and OpenSDA firmware Up-to-date for best results.
- Post Technical Questions on NXP community for **MPC5xxx**.
- <span id="page-20-0"></span>• Useful Links:
	- − [nxp.com/mpc5748g](http://www.nxp.com/mpc5748g)
	- − [nxp.com/](http://www.nxp.com/devkit-mpc5748g)[devkit-mpc5748g](https://www.application-datasheet.com/)
	- − [nxp.com/s32ds](http://www.nxp.com/s32ds)
	- − [nxp.com/community](http://www.nxp.com/community)

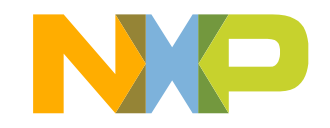

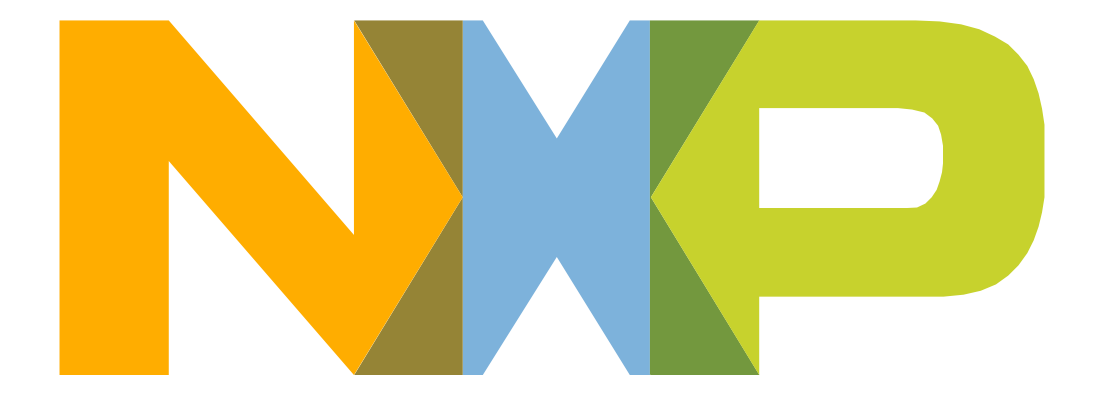

# SECURE CONNECTIONS<br>FOR A SMARTER WORLD